# Recovery from 'Lifecycle Controller update required'

*This Dell Technical White Paper provides steps to recover from 'Lifecycle controller update required' message, which the user might see during POST, on the 12th generation servers of Dell.* 

**Aruna Jayaprakash Bala Gupta Vinod P S** 

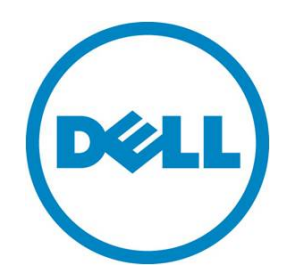

#### **Learn more**

Visit dell.com/support/manuals for more information on Lifecycle Controller.

© 2013 Dell Inc. All rights reserved. Dell and its affiliates cannot be responsible for errors or omissions in typography or photography. Dell and the Dell logo are trademarks of Dell Inc. Microsoft, Windows, and the Windows logo are either registered trademarks or trademarks of Microsoft Corporation in the United States and/or other countries. Intel and Xeon are registered trademarks of Intel Corporation in the U.S. and other countries. Other trademarks and trade names may be used in this document to refer to either the entities claiming the marks and names or their products. Dell disclaims proprietary interest in the marks and names of others.

March 2013 | Rev 1.0

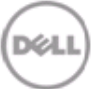

# Executive Summary

This whitepaper proposes the solutions to recover from the 'Lifecycle Controller Update required' state, which a user might encounter while using Lifecycle Controller on the 12th generation servers of Dell.

# Contents

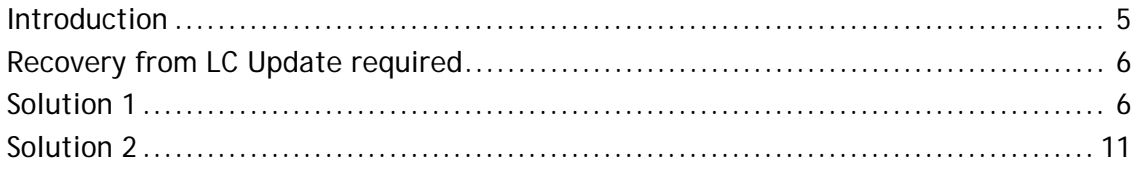

## Introduction

While using Lifecycle Controller on the 12th generation servers of Dell (during POST), a user might observe the message Lifecycle Controller update required, instead of F10 – Lifecycle Controller, thus preventing the user from entering Lifecycle Controller.

#### Figure 1: "Lifecycle Controller update required" message displayed at POST

 $F2 =$  Sustem Setun Lifecycle Controller update required F11 = BIOS Boot Manager  $F12 = PXE$  Boot Two 1.80 GHz Quad-core Processors, Bus Speed:6.40 GT/s, L2/L3 Cache:1 MB/10 MB System running at 1.80 GHz System Memory Size: 8.0 GB, System Memory Speed: 1067 MHz, Voltage: 1.35V Dell Serial ATA AHCI BIOS Version 1.0.2 Copyright (c) 1988-2012 Dell Inc.<br>Port E: PLDS DUD+/-RW DS-8A8SH Broadcom NetXtreme Ethernet Boot Agent Copyright (C) 2000-2012 Broadcom Corporation All rights reserved. Press Ctrl-S to enter Configuration Menu

# Recovery from LC Update required

This error can occur due to various reasons, some of which are:

- 1. While working on Lifecycle Controller, <Ctrl>+<Alt>+<Del> was pressed three or more times.
- 2. After pressing the <F10> key and launching Lifecycle Controller, <Ctrl>+<Alt>+<Del> was pressed three or more times in subsequent attempts.

The solutions to resolve this issue are:

#### Solution 1

1. During POST, press the <F2> key, and then select **iDRAC Settings**.

#### Figure 2.POST Screen

F10 = Lifecycle Controller F11 = BIOS Boot Manager  $F12 = PXE$  Boot Two 1.80 GHz Quad-core Processors, Bus Speed:6.40 GT/s, L2/L3 Cache:1 MB/10 MB System running at 1.80 GHz System Memory Size: 8.0 GB, System Memory Speed: 1067 MHz, Voltage: 1.35V Dell Serial ATA AHCI BIOS Version 1.0.2 Copyright (c) 1988-2012 Dell Inc. Port E: PLDS DUD+/-RW DS-8A8SH Broadcom NetXtreme Ethernet Boot Agent Copyright (C) 2000-2012 Broadcom Corporation All rights reserved. Press Ctrl-S to enter Configuration Menu

 $F2 = System Setup$ 

2. On the **iDRAC** Settings page, select **Lifecycle Controller**.

#### Figure 3. **iDRAC Setting**s

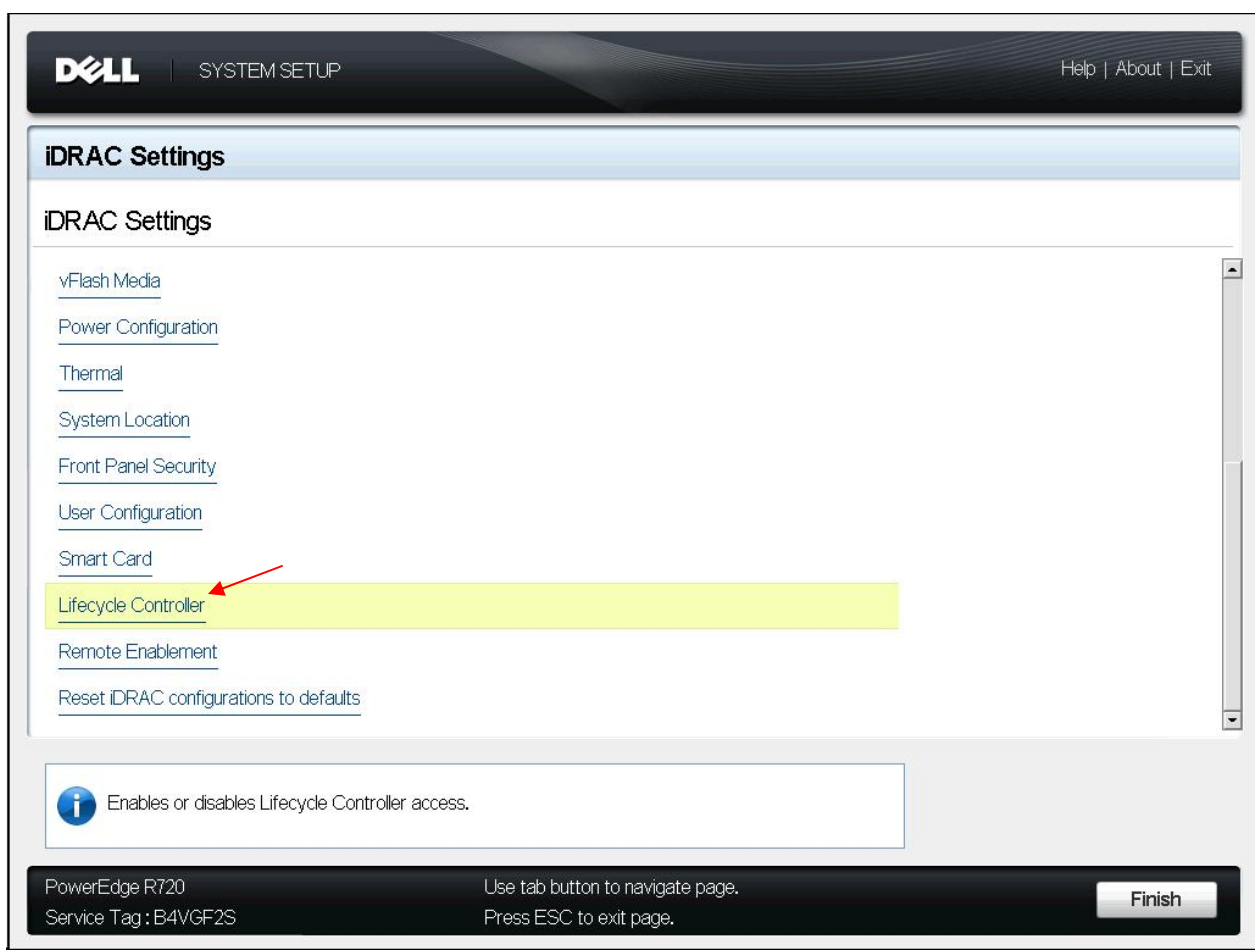

3. On the **iDRAC Settings** page, click the **Enabled** option corresponding to the **Lifecycle Controller**.

### Figure 4. **iDRAC settings – Lifecycle Controller** settings

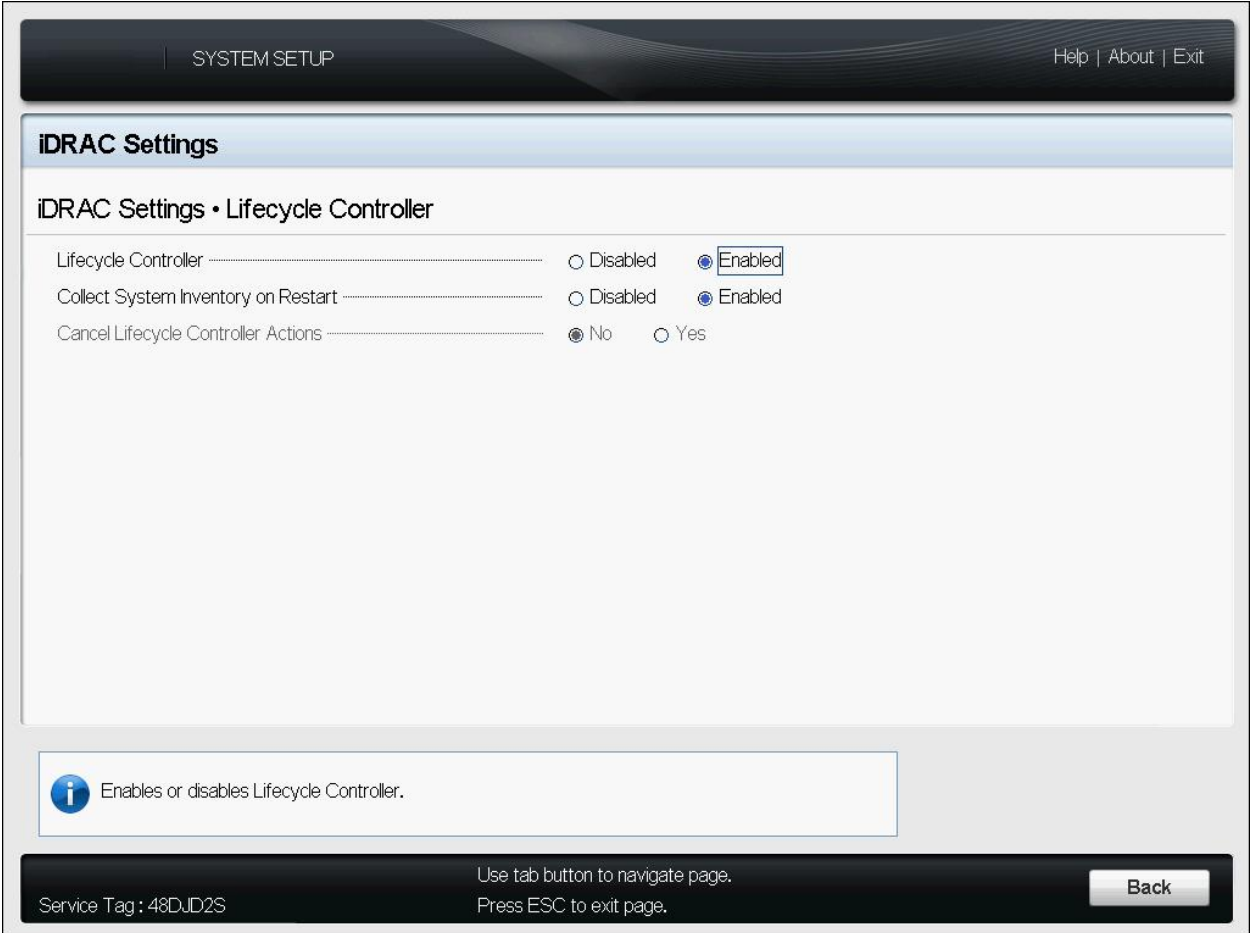

døli

4. Click the **Back** button.

#### Figure 5. **iDRAC Settings**

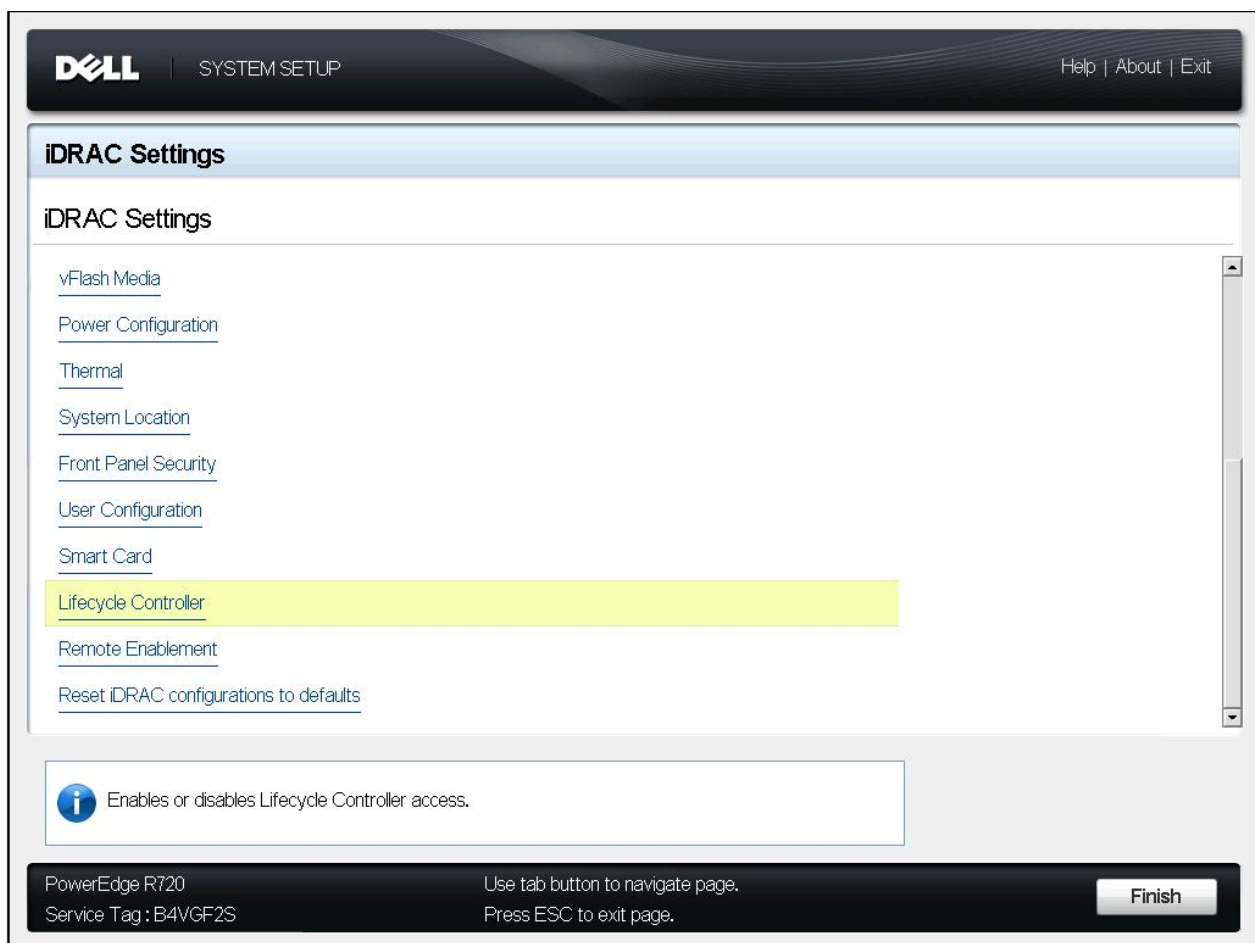

**D**ELL

5. Click the **Finish** button.

6. Read through the message that is displayed, click **Yes,** and then press **Enter** to restart the system.

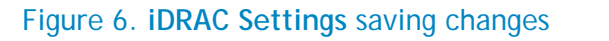

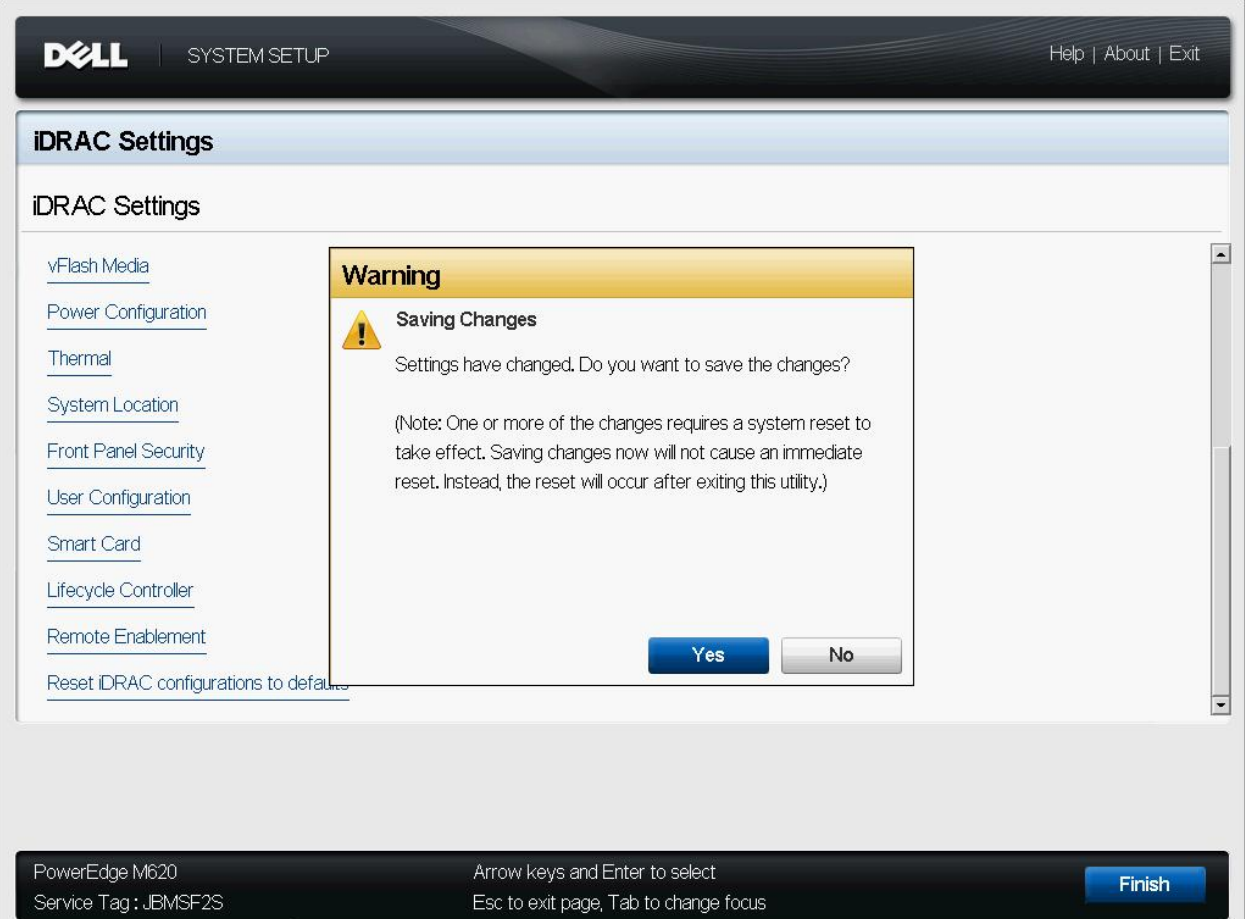

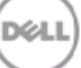

### Solution 2

- 1. Get the latest "Lifecycle Controller repair package" from support.dell.com.
- 2. By using the Web Interface, log in to iDRAC of the server.

#### Figure 7. IDRAC Web Interface **Login** page

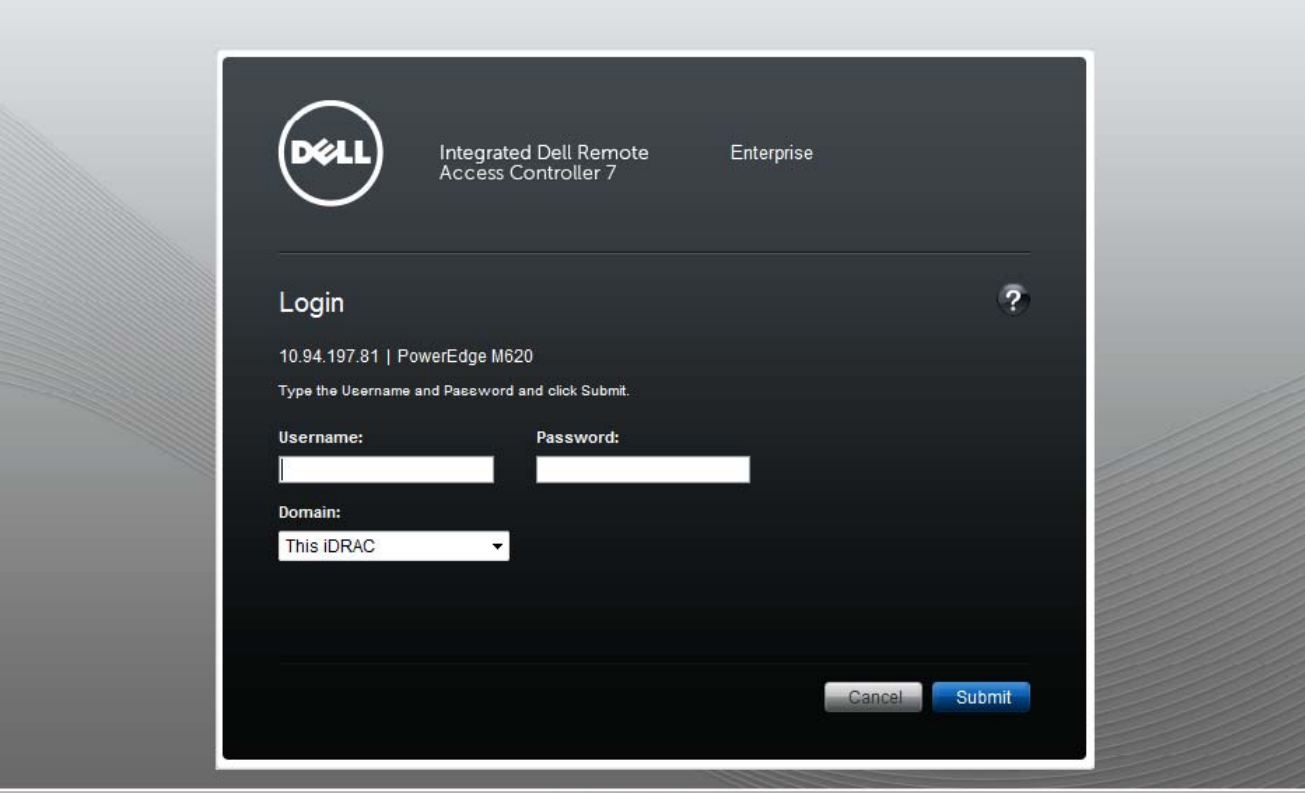

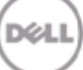

3. Go to **Overview** -> **iDRAC Settings** -> **Update and Rollback**.

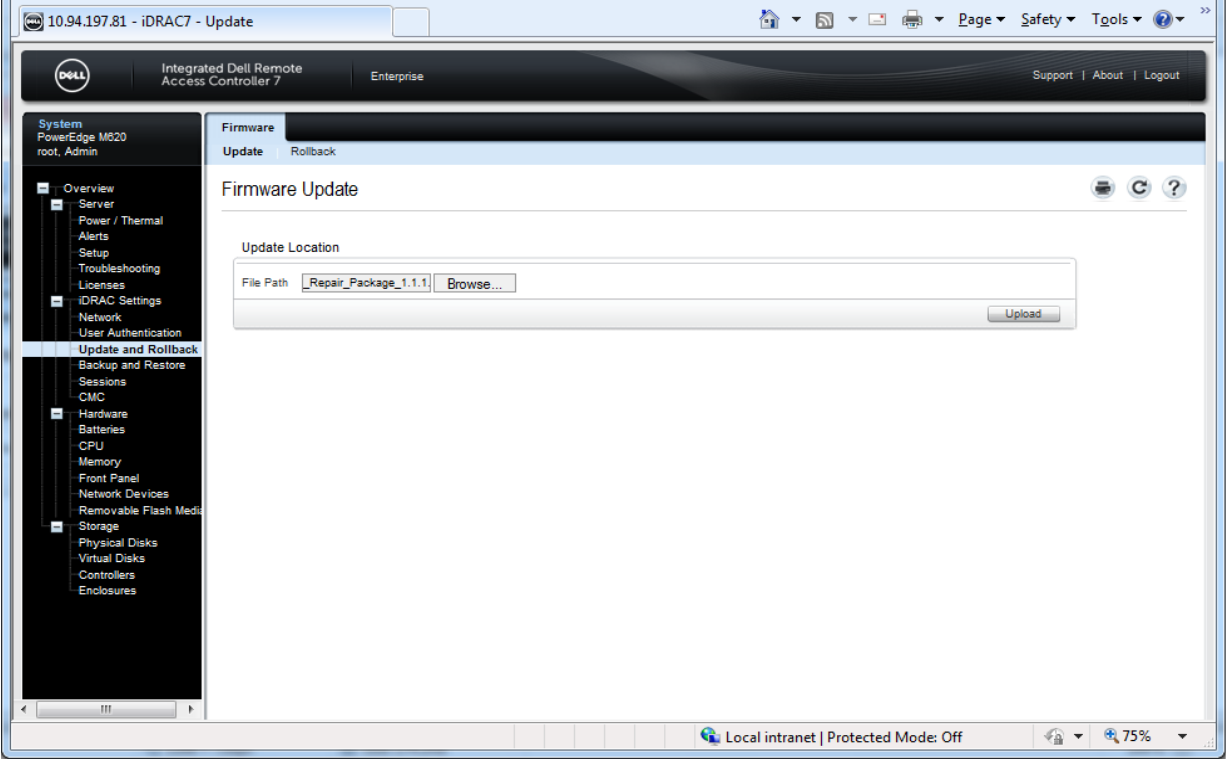

Figure 8. IDRAC Web Interface – **Firmware Update** page

4. Click the **Browse** button, browse through to the repair package file, and then click **Install**.

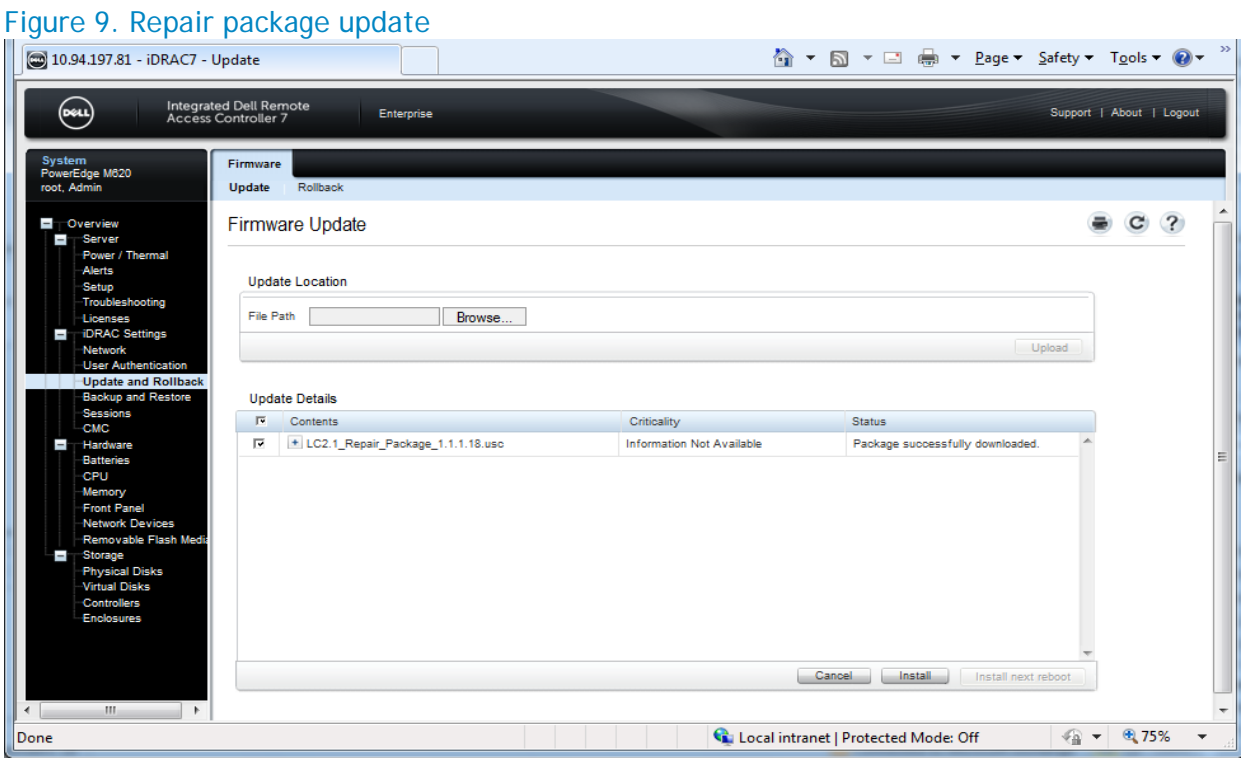

DELL

After the update operation is completed, restart the system.